## $\prod \bigcap$  Schnellstartanleitung für Cloud Connect Advanced (CCA)

**1. 2. Lesen Sie das Installations- und Sicherheitshandbuch und laden Sie die Tigo SMART App herunter.**

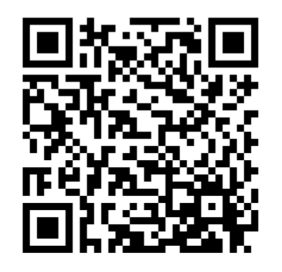

## www.tigoenergy.com

support@tigoenergy.com WhatsApp 1-408-402-0805 +39 342 67 92 285 , +39 345 15 61 331

## **3. 4. Erstellen Sie einen Lageplan des Systems System online mit dem PC oder mit der Tigo SMART App konfigurieren**

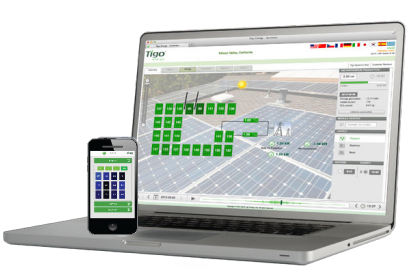

Loggen Sie sich mit Ihrem Installateurs-Konto in die Tigo SMART App oder bei tigoenergy.com ein und erstellen Sie eine neue Installation.

Befolgen Sie die Schritte im Site Builder, um das neue System zu erstellen. Sie benötigen sowohl den Modul- und Wechselrichtertyp als auch die Barcodes von den CCAund TS4-Einheiten.

Module mit TS4-Einheiten innerhalb von 10 m eines TAP. **Überprüfen Sie die Verdrahtung der Polarität vor dem Anschluss der TAP(s) Schließen Sie alle Kommunikationskabel an, bevor Sie die** 

*access point access point*

Use TS4 key to open TAP cover. Verbinden Sie die TAPs in Serie,

TAP und entfernen alle anderen.

**TAP(s) installieren 5.**

Internet **Stellen Sie die Stromversorgung und Internetverfügbarkeit sicher und planen die Verlegung der RS485 Kabelverbindung für den Tigo Access Point (TAP).**

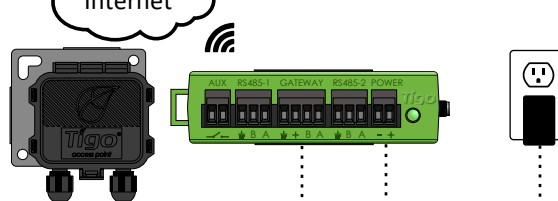

Der Cloud Connect Advanced (CCA) benötigt Wechselstrom, eine Internetverbindung (Ethernet oder Wi-Fi) und eine RS485 -Kommunikationskabelverbindung zum TAP(s).

Installieren Sie den CCA am selben Wechselstromanschluß wie den Wechselrichter um die Schnellabschaltung zu aktivieren, wenn der Stromnetz-Trennschalter ausgeschaltet ist.

**Schließen Sie die Kommunikationskabel an, bevor Sie den CCA einschalten.**

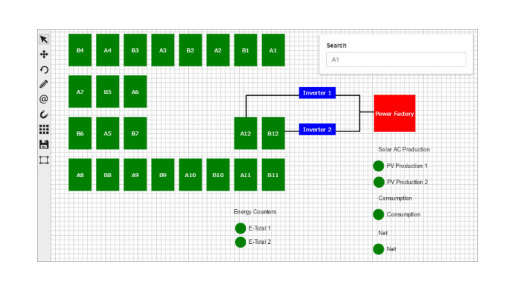

Um einen Lageplan des Systems zu erstellen, die dem physikalischen Layout \* entspricht, verwende die abziehbaren Aufkleber von den TS4 oder speichere die Barcodes auf erstelle damit eine Karte, die ihren physikalischen Standort darstellt.

**Kommissionieren Sie die Tigo-Ausrüstung** 6. **- + B A - + B A** AUX RS485-1 GATEWAY RS485-2 POWER الكالكالكا ININ <u>B A de + B A de B A</u> **- + B A - + B A**  $\bullet\bullet\bullet\bullet$  $\qquad \qquad$ belassen Sie den Widerstand im letzten Verwenden Sie die Tigo SMART App, um die Internetverbindung zu konfigurieren (kabelgebundenes Ethernet oder WLAN). Wählen Sie in der App Discovery starten, um mit dem Scannen der TS4-Einheiten zu beginnen. Für beste Ergebnisse platzieren Sie mindestens 5

Die Erkennung sollte vor Ort von der Tigo SMART App aus initiiert werden während die direkte Verbindung mit dem CCA besteht.

Nach der Inbetriebnahme deaktivieren Sie das System durch Ausschalten der CCA und des Wechselrichters.

**CCA einschalten.**

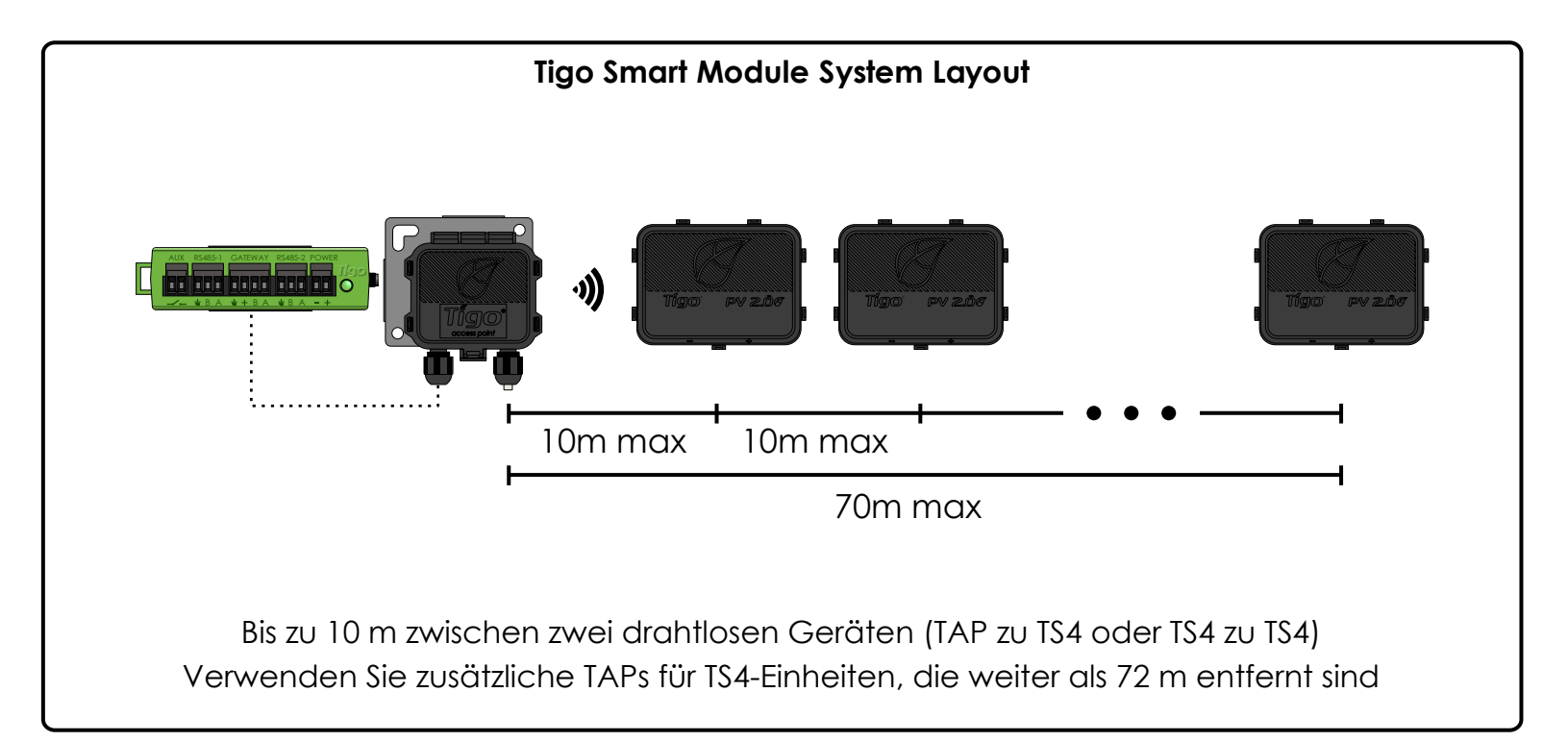

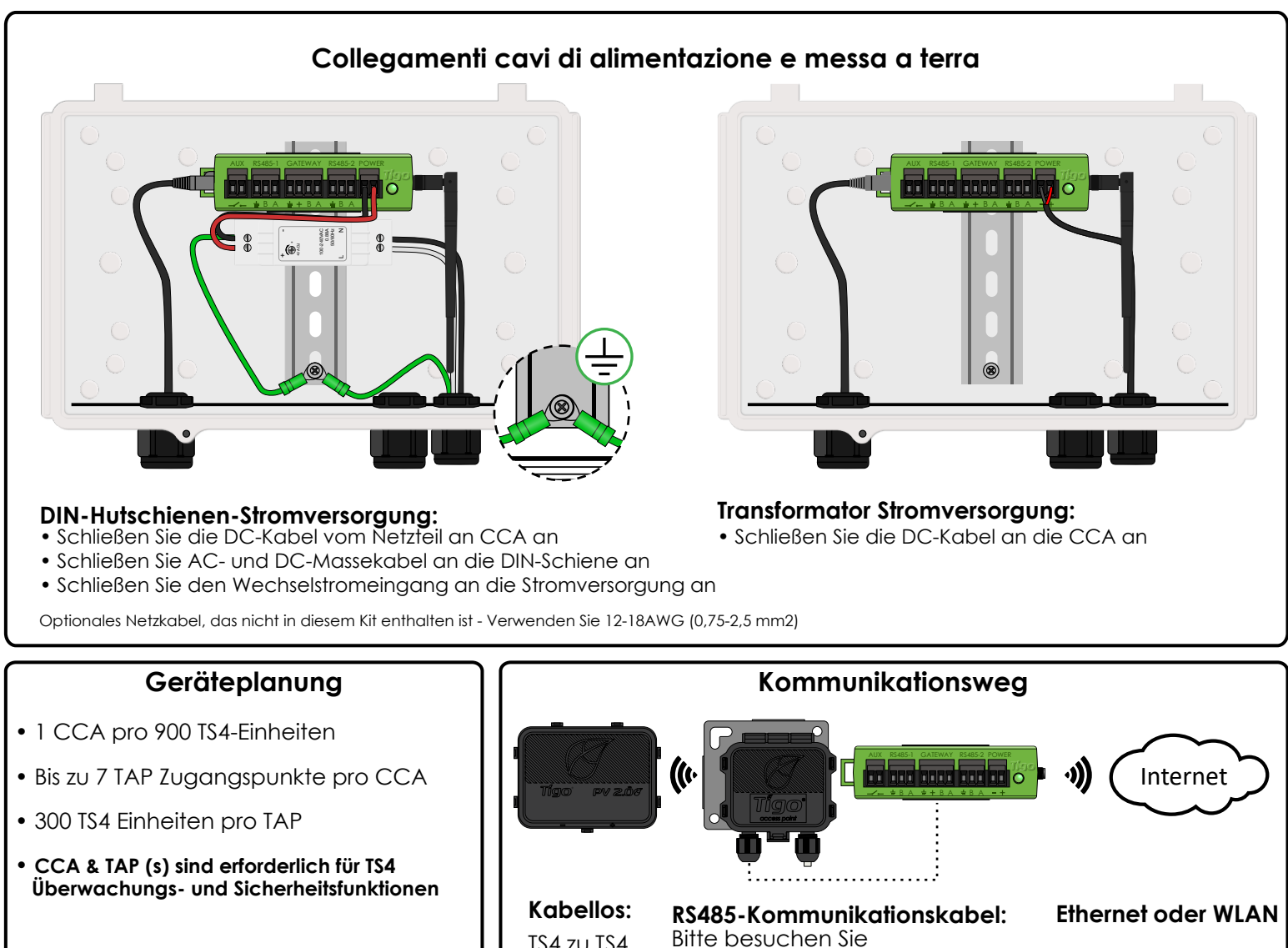

TS4 zu TS4, TS4 zu TAP

support.tigoenergy.com für Kabeltypen und NEC-Konformität